# **[Outil de contrôle DSN-Val](https://www.impact-emploi-association.fr/2019/05/16/outil-de-controle-dsn-val/)**

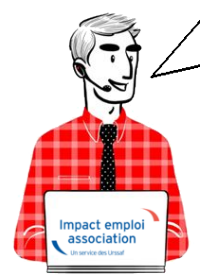

### **Fiche Pratique – DSN : Contrôle du fichier DSN à l'aide de l'outil DSN-Val**

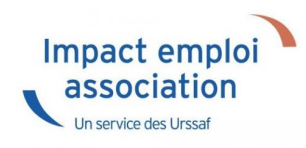

#### ► **Contexte**

Une fois votre **fichier DSN généré**, il est **indispensable** de le **soumettre à analyse via l'outil de contrôle DSN-Val afin de détecter les éventuelles anomalies à corriger avant son dépôt sur Net-Entreprises.**

**Pour information :** Les demandes des tiers n'ayant pas respecté cette étape avant de solliciter l'assistance pour intervention ou régularisation ne seront pas traitées prioritairement par l'équipe technique.

#### ► **Installation de l'outil DSN-Val**

- Créez un répertoire « DSN\_val\_2021 » à la racine de votre disque C:
- Rendez-vous sur **[DSN-Info](http://www.dsn-info.fr/)** *(http://www.dsn-info.fr/)*
- Sur l'écran d'accueil, cliquez sur *« Vous êtes un éditeur / un concentrateur »* :

 $\pmb{\times}$ 

Sélectionnez *« Outil d'autocontrôle DSN-val »* puis *« DSN-val 2021.1 »* :

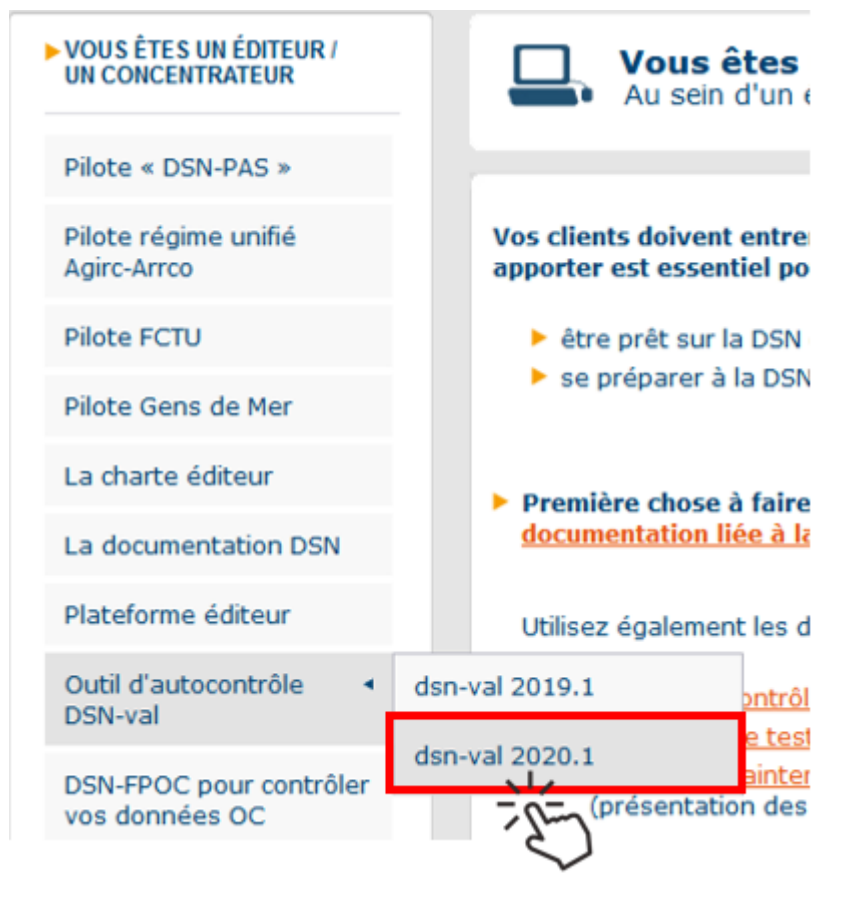

Sélectionnez ensuite l'option *« DSN-Val pour Windows 32 bits »* :

```
\pmb{\times}
```
Enregistrez le fichier téléchargé *« autocontrole-dsnval\_win32\_2020….zip »* dans le répertoire *« C:/DSN\_val\_2021 »* créé précédemment puis sélectionnez le :

```
\pmb{\times}
```
Faites un **clic droit** puis sélectionnez *« Extraire tout » (ou « Extraire here » ou « Extraire ici »)* :

```
\pmb{\times}
```
**Installez le raccourci sur votre bureau** *(ouvrez le répertoire « autocontrole-dns-val\_win32\_2021… » / clic droit sur le programme « Autocontrol-Validateur.exe » / « Envoyer vers » / « Bureau »)* :

Résultat du raccourci bureau :

```
\pmb{\times}
```
 $\pmb{\times}$ 

## ► **Utilisation de l'outil DSN-Val**

A l'ouverture de l'outil, l'écran suivant s'affiche :

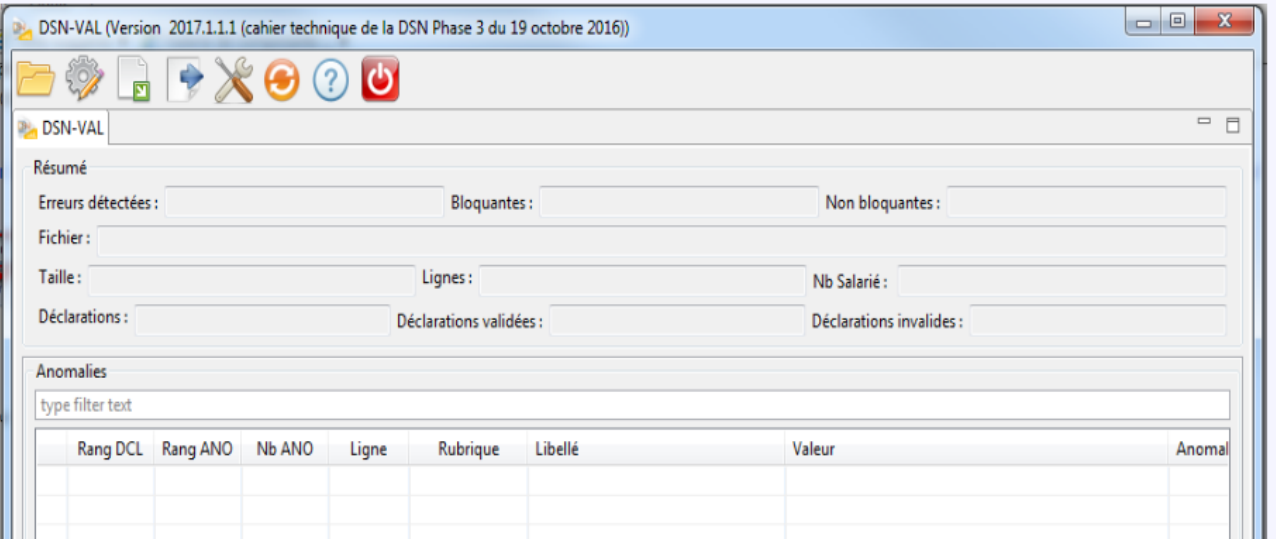

- Sélectionnez le fichier à analyser en cliquant sur **l'icône du répertoire** ;
- Retrouvez votre fichier en cliquant sur *« Parcourir »* ;
- Cliquez ensuite sur *« Finish »* :

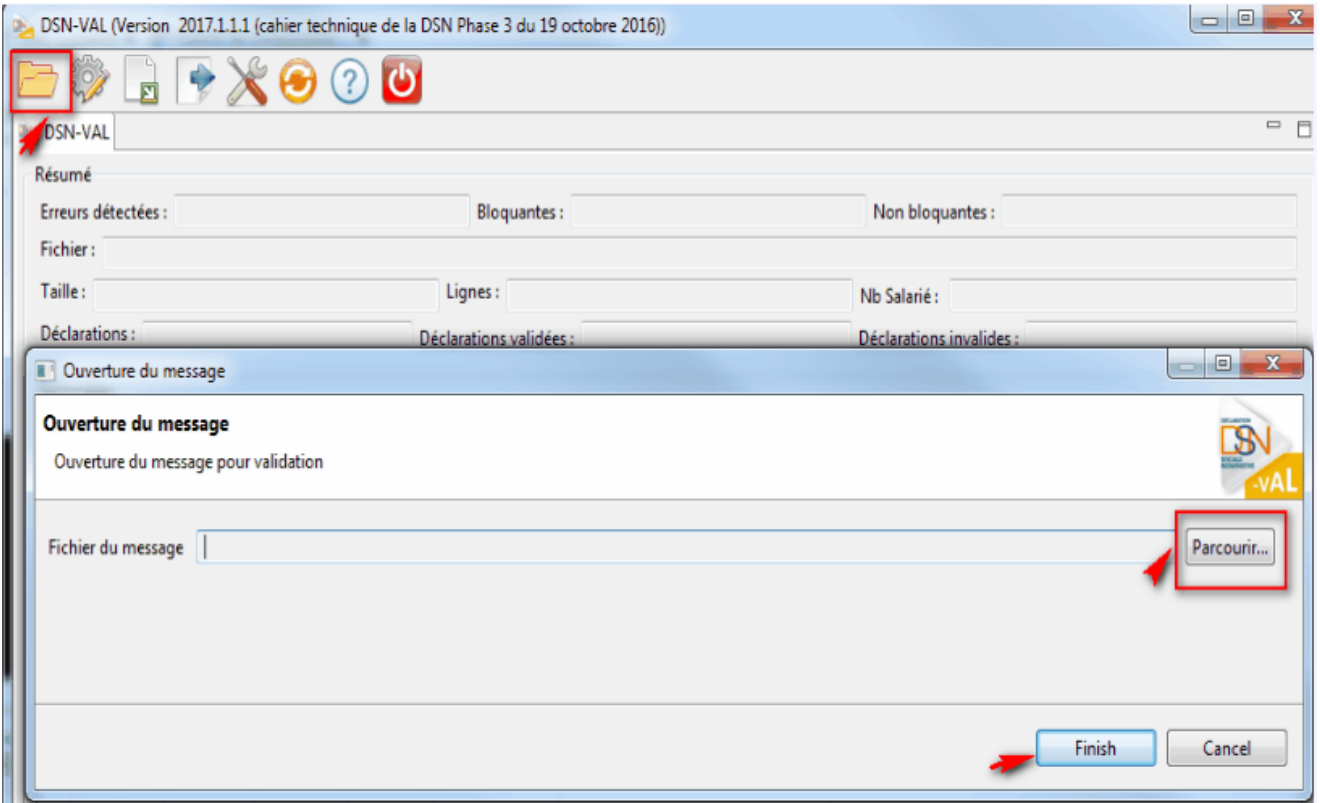

**Pour une meilleure lisibilité des anomalies, vous pouvez exporter le compterendu dans un fichier HTML.** Pour cela :

- Cliquez sur l'**icône export** du bilan ;
- **Sélectionnez l'emplacement** puis le **type de fichier** *« HTML »* ;
- Cliquez sur *« Finish »* :

 $\pmb{\times}$ 

**L'analyse du fichier DSN par l'outil de contrôle DSN-Val est à présent terminée !**

Voici un exemple du compte-rendu des anomalies :

 $\pmb{\times}$ 

· Si des anomalies ont été détectées, corrigez-les.

► Si le fichier est OK, vous pouvez passer à l'étape suivante : Dépôt du fichier DSN sur Net-entreprises.